# CREARE IL SITO DI UN UFFICIO/STRUTTURA AMMINISTRATIVA

- A. Come accedere alla propria area di lavoro
- B. Creare una nuova pagina
- C. Creare un sotto-sito
- D. Modificare lo stile dei menù
- E. Pubblicare le pagine create
- F. Altre informazioni utili

## A. COME ACCEDERE ALLA PROPRIA AREA DI LAVORO

Una volta effettuato dalla home di unipa.it il login con il nome utente e la password usati per la mail, si accede all'area interna in cui creare la pagina/sotto-sito che si dovrà gestire.

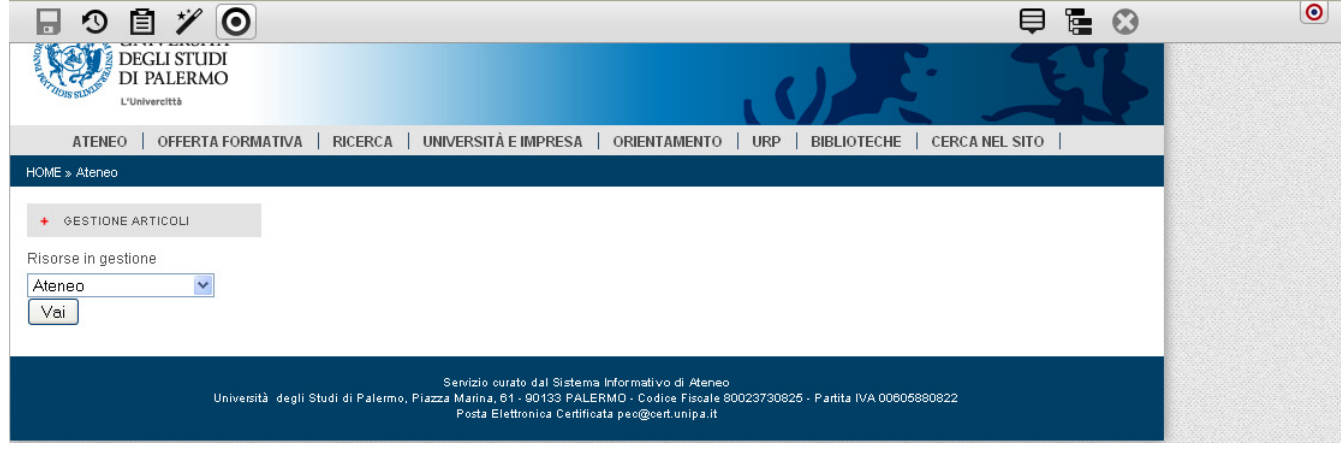

# FIG. 1

Cliccando sul bersaglio  $\bigcirc$  in alto a destra si apre un menù con alcune opzioni (FIG. 1).

Cliccando su mappa del sito si entra nella seguente schermata in cui è possibile creare nuove pagine e sotto-siti (FIG. 2).

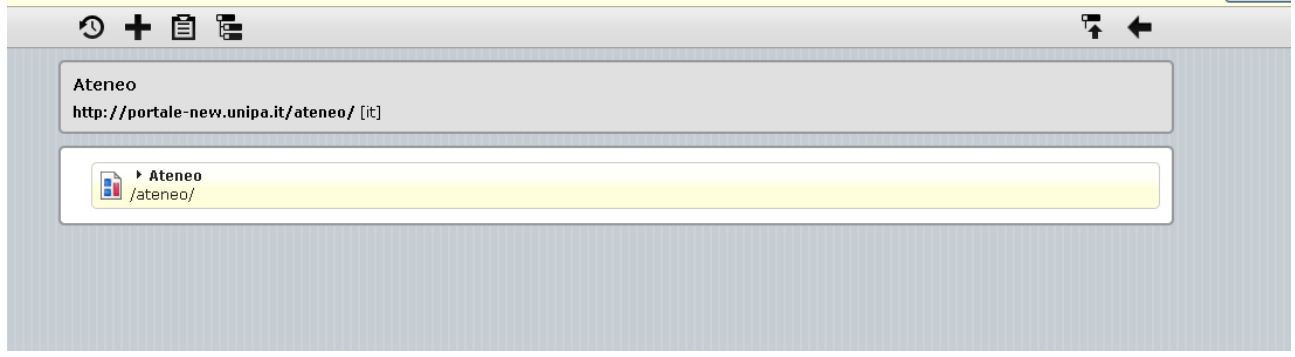

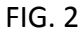

Fermando il puntatore per alcuni secondi sul lato destro della barra in cui si trova la cartella in cui

si sta lavorando (in questo caso, a titolo di esempio, chiamata "Ateneo") appare l'icona  $\Box$  del menù contestuale, che consente di edeguire diverse operazioni, quali creare una sottopagina, un sottosito, gestire le proprietà delle pagine create, etc. (FIG. 3)

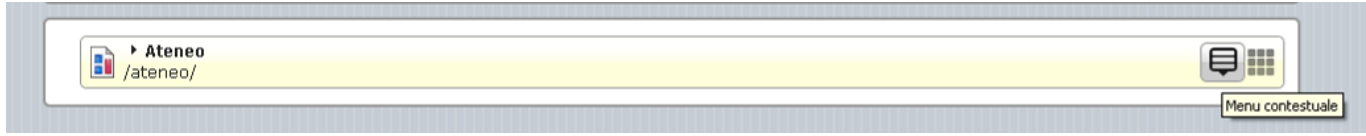

## $FIG. 3$

## B. CREARE UNA NUOVA PAGINA

Se si vuole creare una nuova pagina all'interno del sito in cui si sta lavorando (in questo caso Ateneo) occorre cliccare sul menù contestuale e scegliere l'opzione "crea sotto-pagina" (FIG. 4)

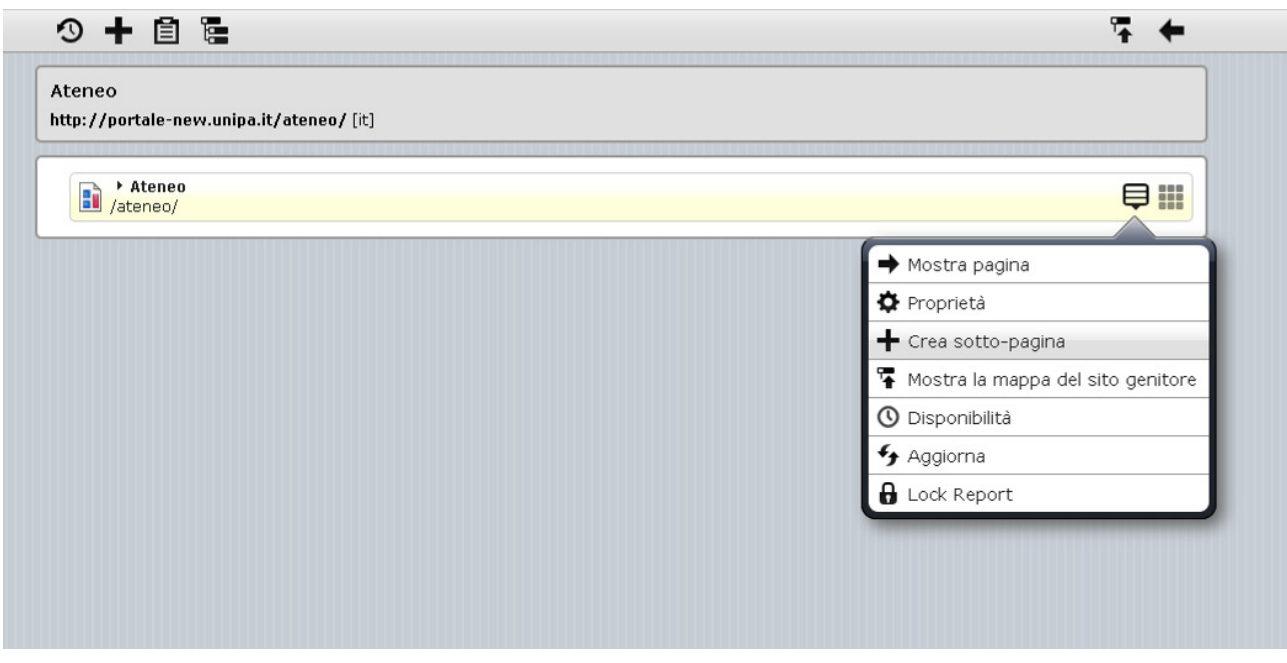

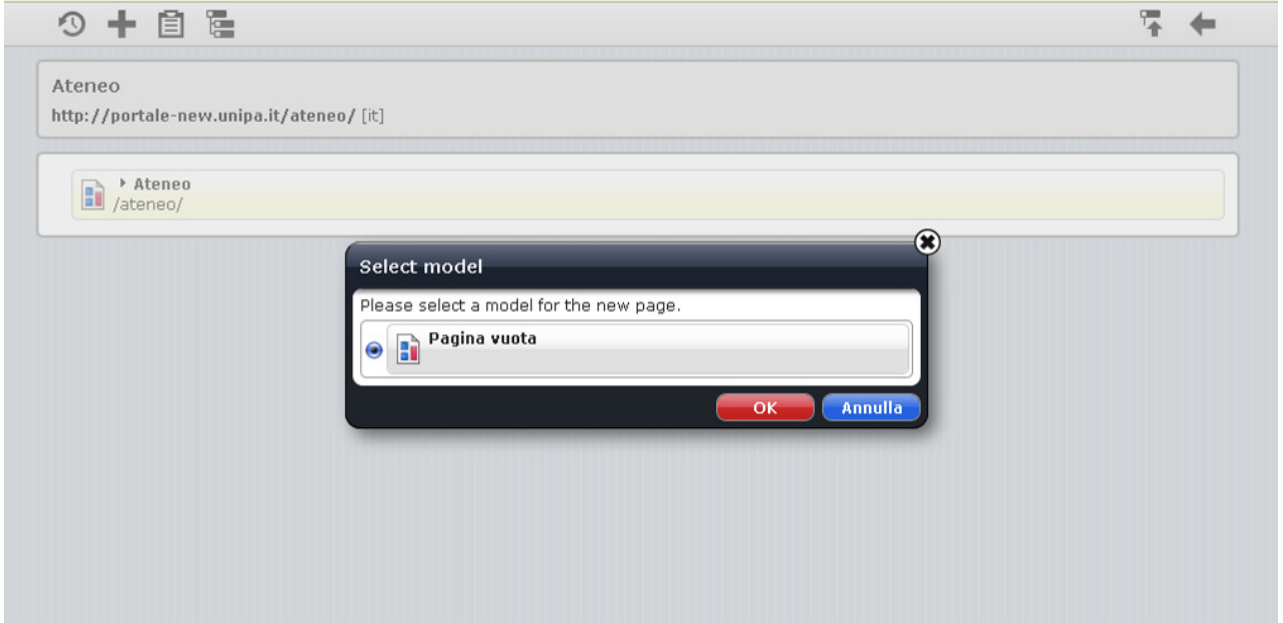

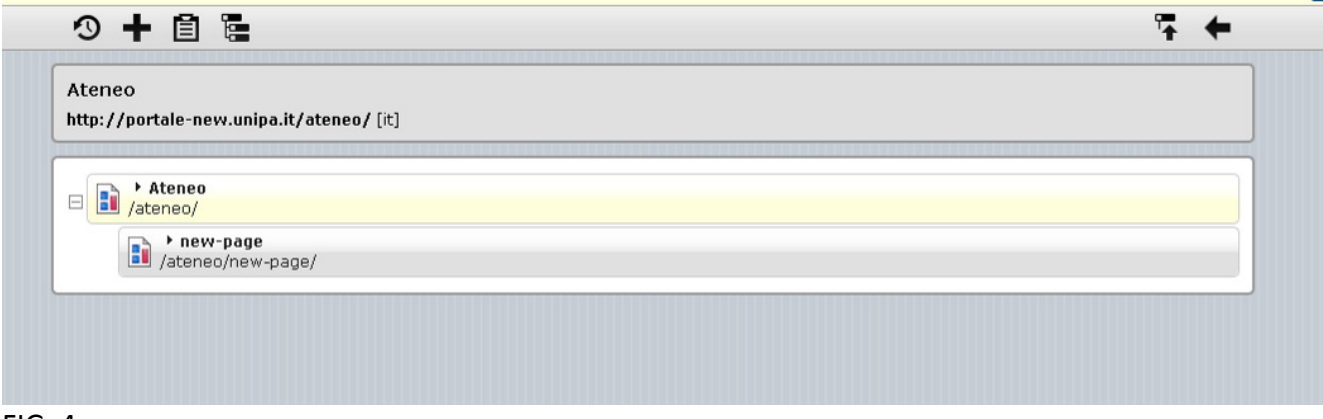

FIG. 4

## C. CREARE UN SOTTO-SITO

Se invece di una semplice pagina, si vuole creare un vero e proprio sito, con una sua struttura interna, che dipende dal sito principale (Ateneo), ma ha una sua struttura interna più articolata, occorre trasformare la pagina nuova appena creata in un sottosito. Questa operazione è possibile sempre cliccando sul menù contestuale della new page e scegliendo l'opzione "crea sotto-mappa sito", secondo il procedimento riportato di seguito (FIG. 5).

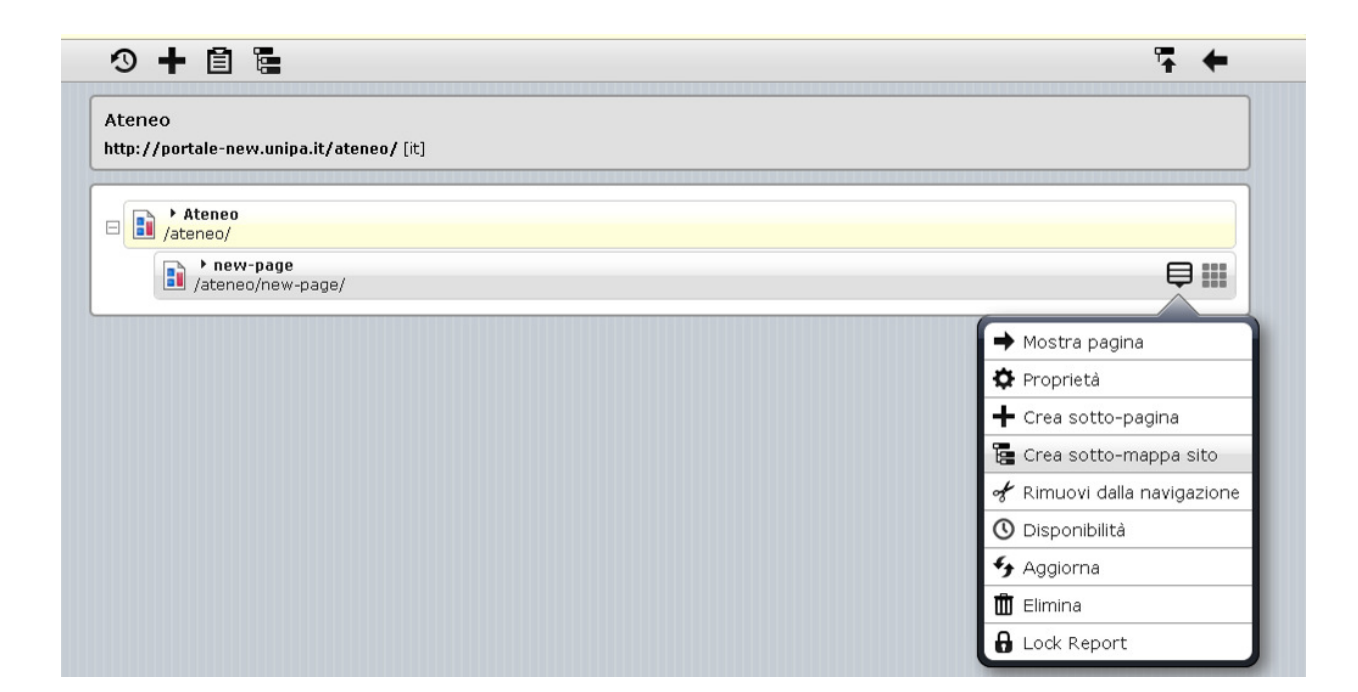

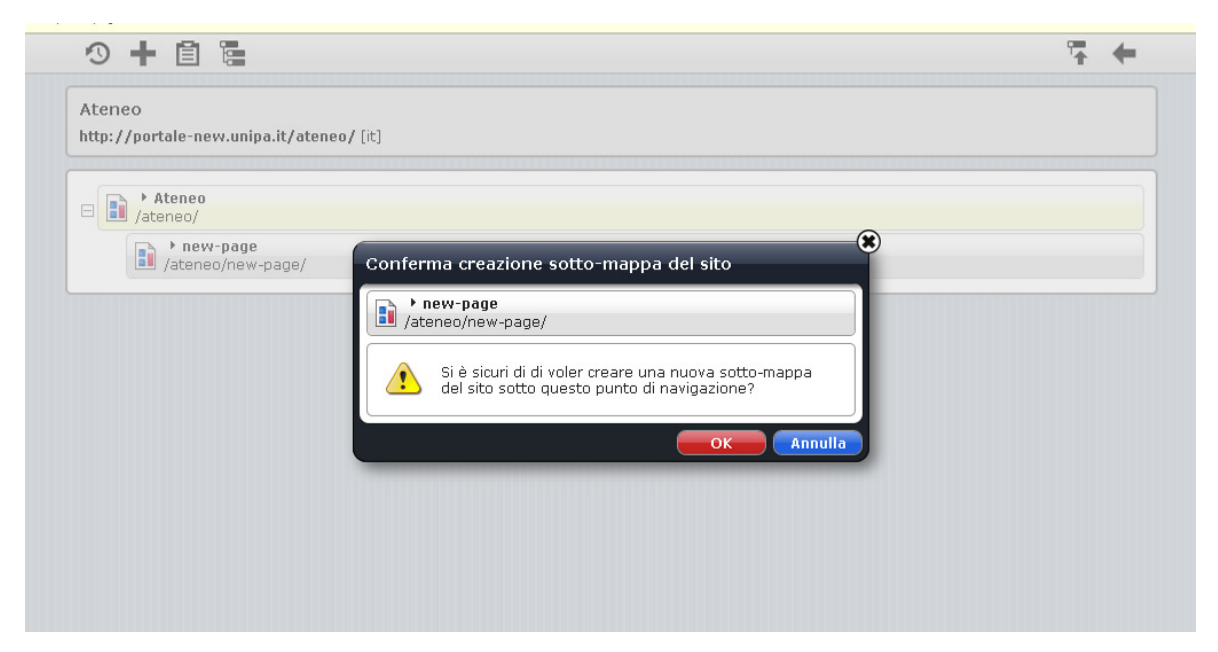

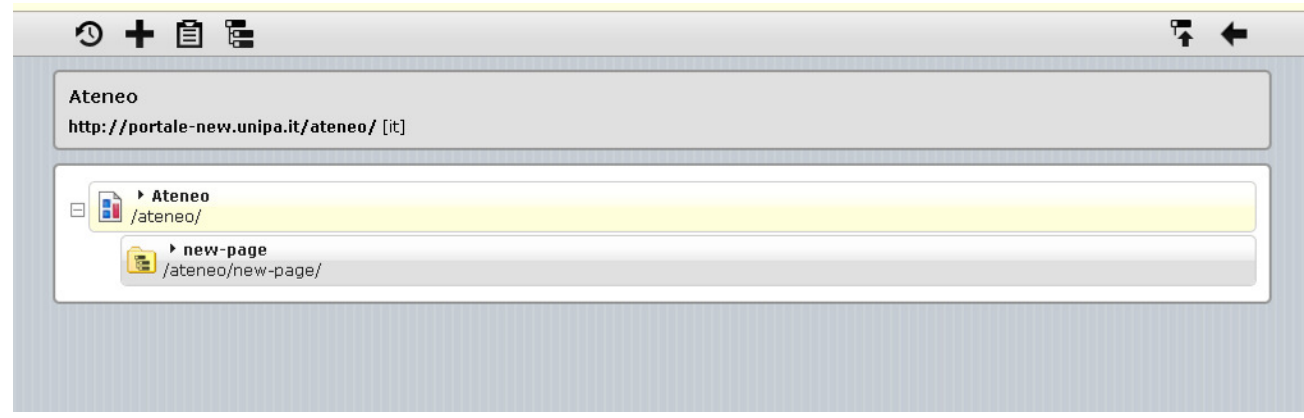

FIG. 5

# RINOMINARE LA PAGINA/SOTTO-SITO CREATA

Per rinominare la pagina o oil sotto-sito creati basta selezionare il nome "new page" col cursore e scrivervi sopra il nome desiderato (in questo caso "ufficio xxx") (FIG. 6).

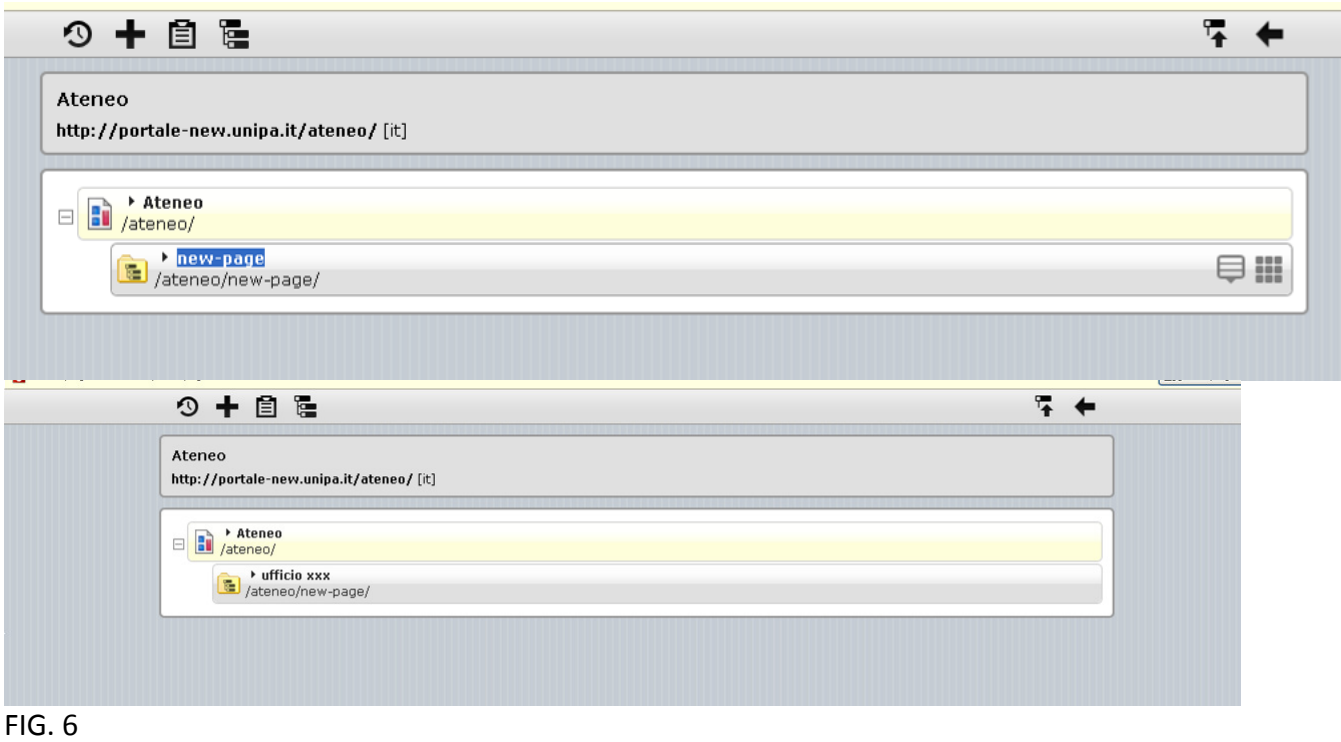

# AGGIUNGERE SEZIONI AL SOTTO-SITO CREATO

Per aggiungere nuove sezioni al sotto-sito appena creato cliccare sul menù contestuale e scegliere "apri sotto-mappa sito" (FIG. 7). Una volta entrati nella pagina considerata, utilizzare il menù contestuale, "crea sotto-pagina", ripetendo l'operazione per quante sezioni si desidera inserire nel sotto-sito (FIGG. 8 - 9). Dopo di che, rinominare ciascuna sezione evidenziando il nome new page e scrivendoci sopra.

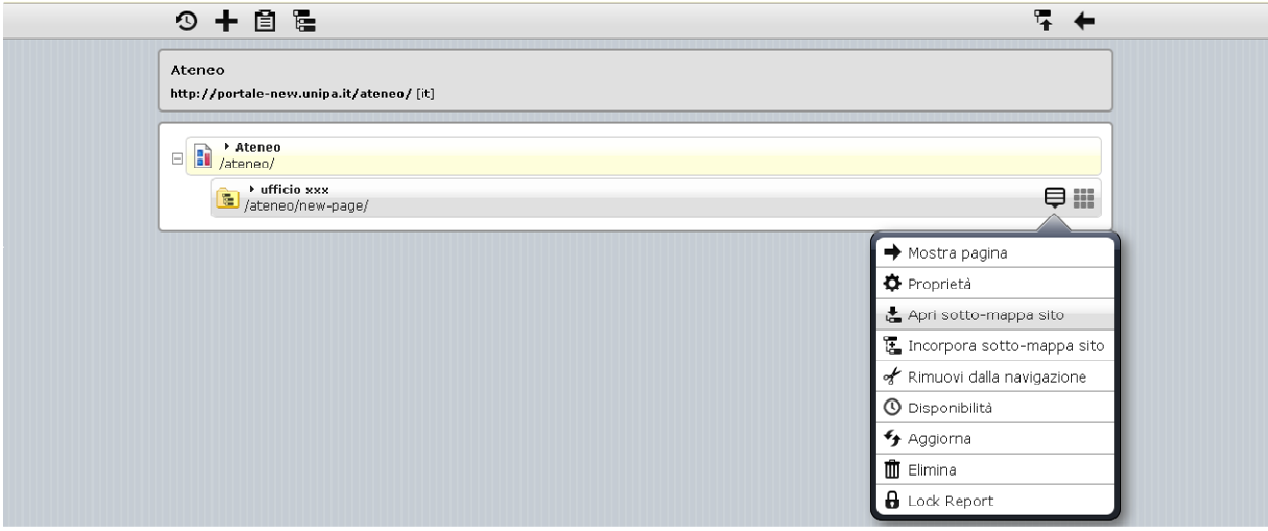

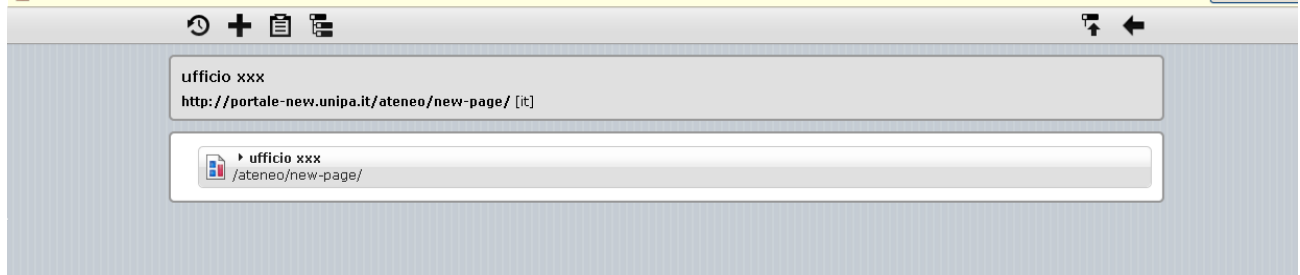

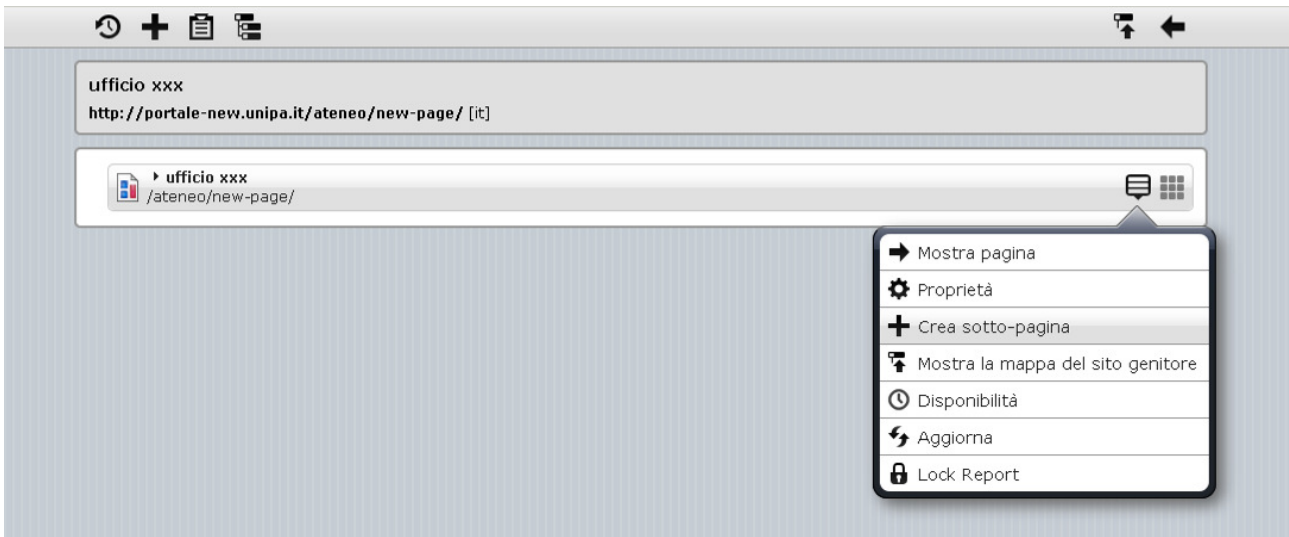

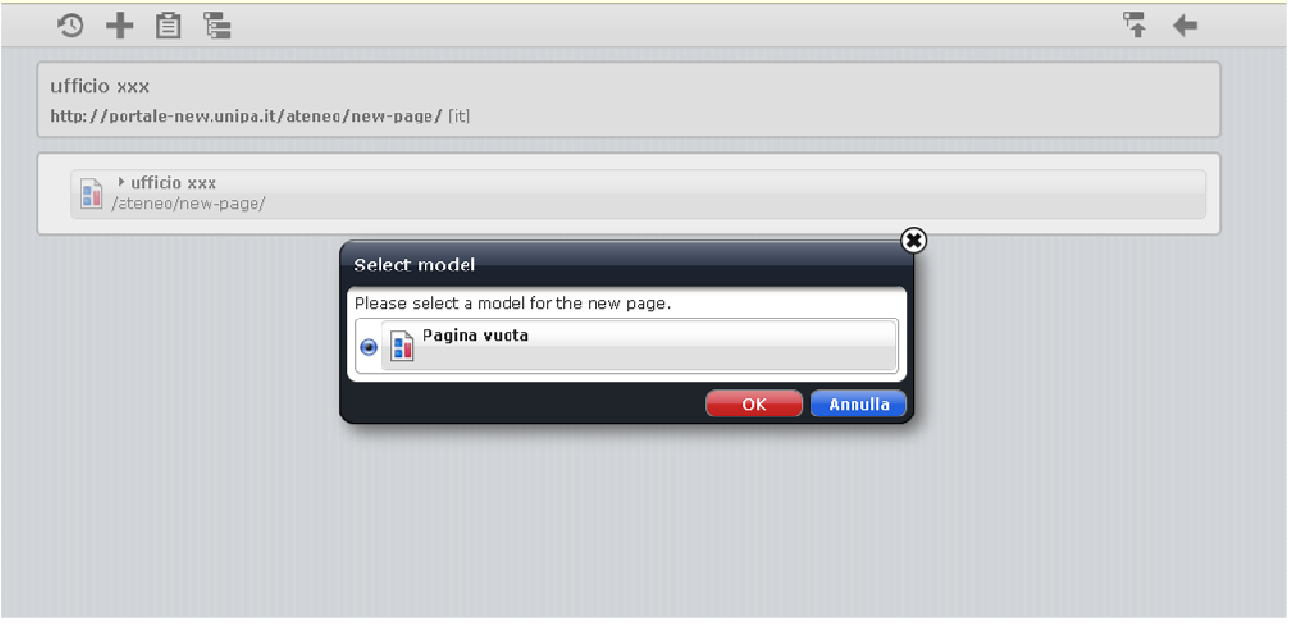

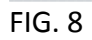

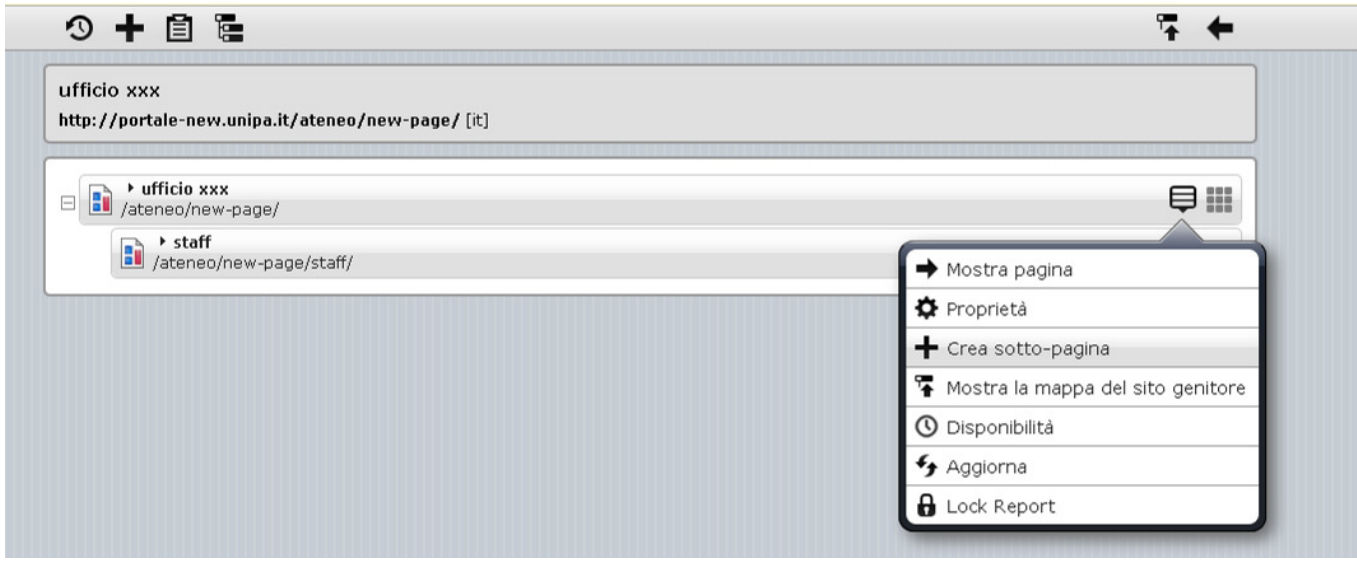

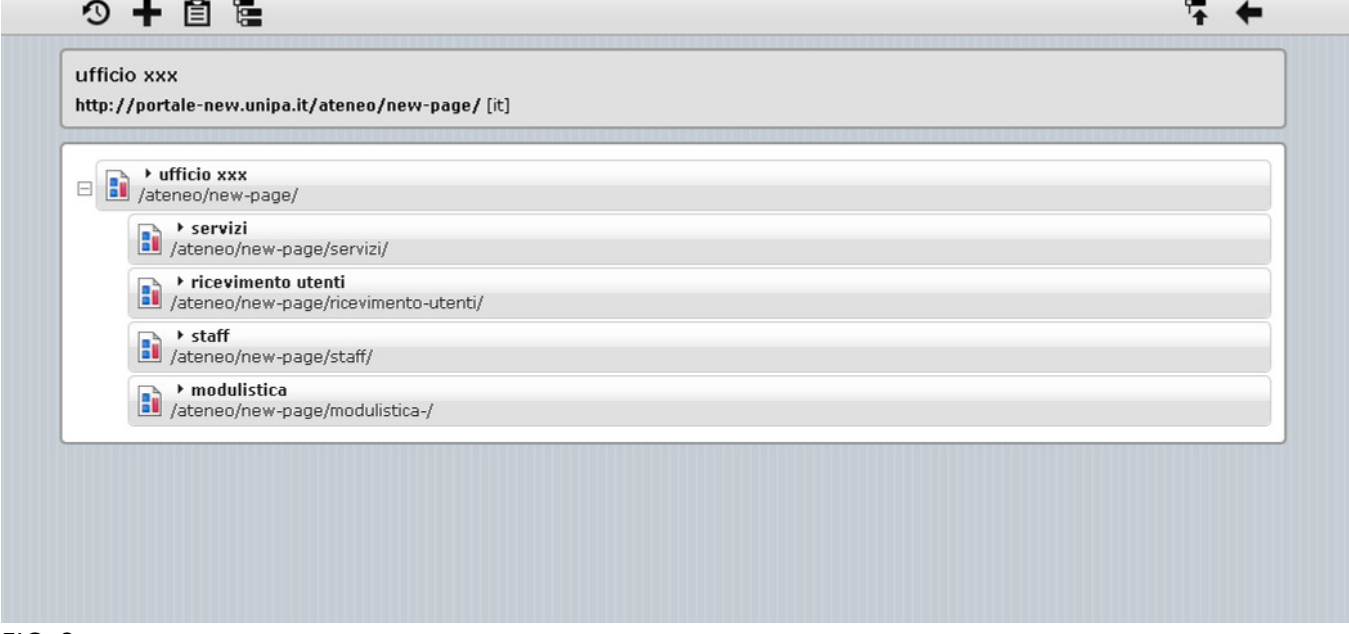

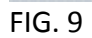

## D. MODIFICARE LO STILE DEL MENU'

## CREARE UN MENU' AD ESPANSIONE

Se si vuole rendere espandibile una delle voci del menù creato (in modo tale che si apra a tendina passandoci con il cursore) occorre utilizzare il menù contestuale di quella voce/sezione e scegliere "crea sotto-mappa sito" (FIG. 10). In tal modo si potranno inserire nuove sotto-sezioni, secondo il procedimento prima descritto di creazione di nuove pagine.

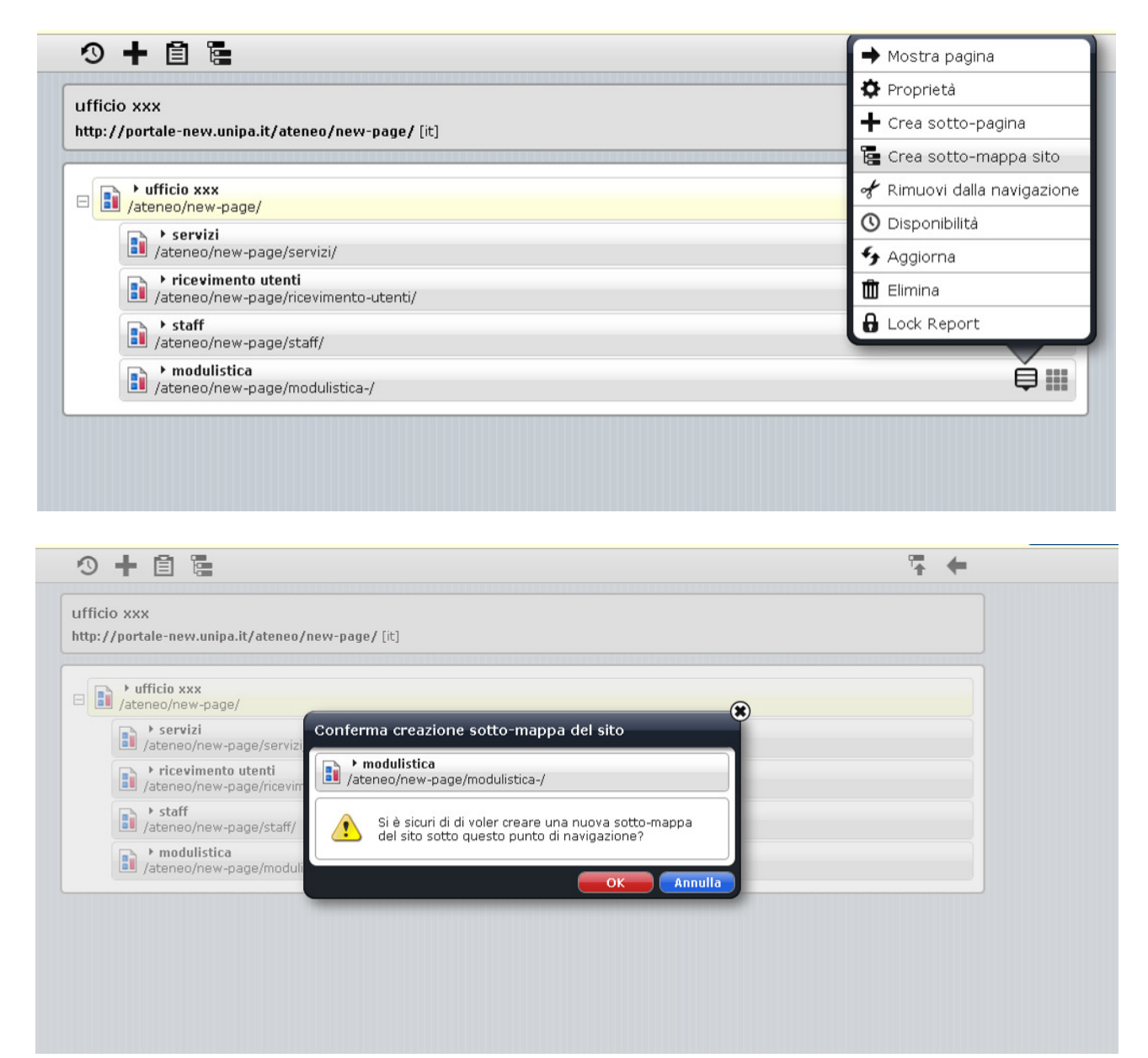

## FIG. 10

Cliccando sulla cartella modulistica, si apre il sotto-sito che abbiamo creato, in cui è possibile inserire nuove pagine secondo il procedimento già descritto (FIGG. 11-12).

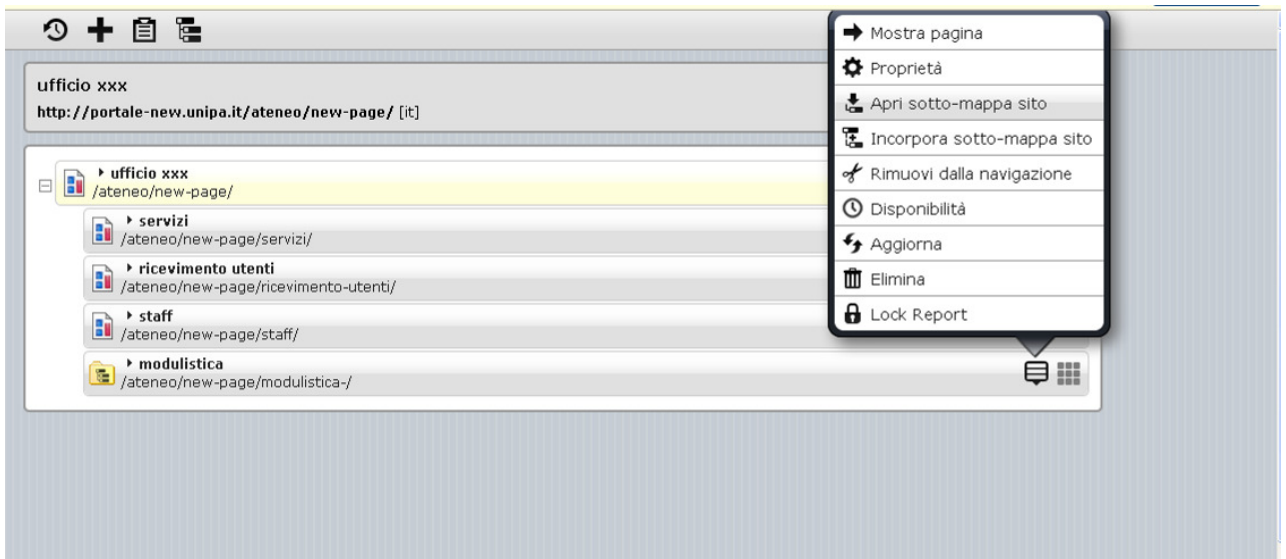

# FIG. 11

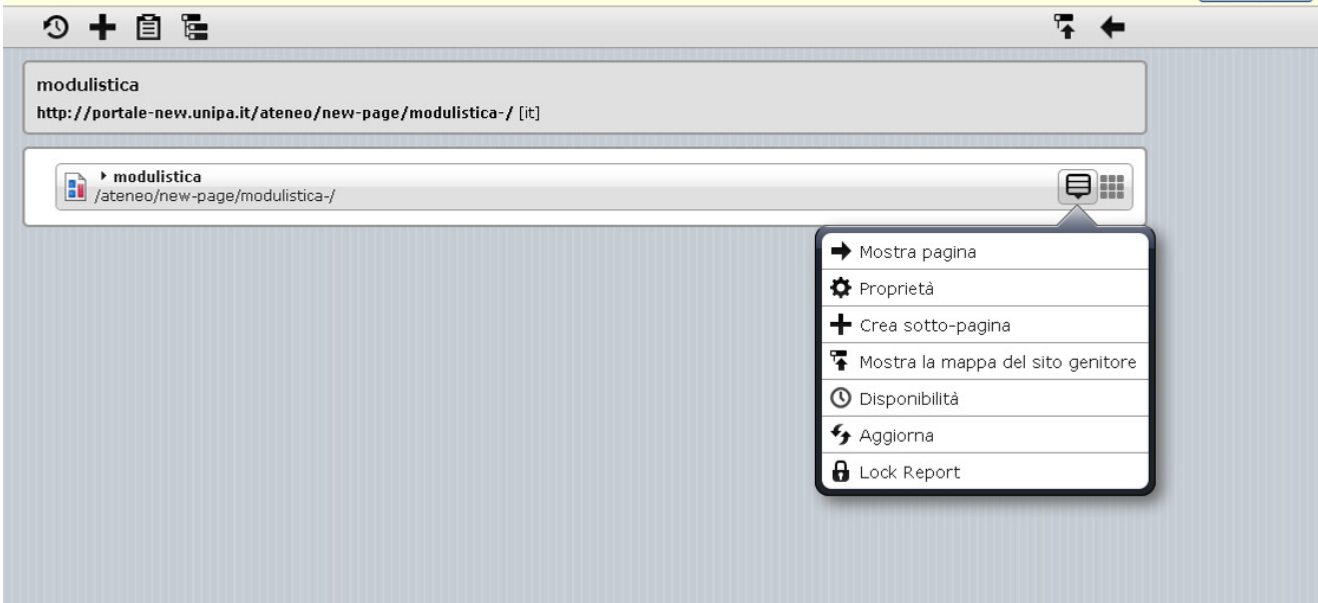

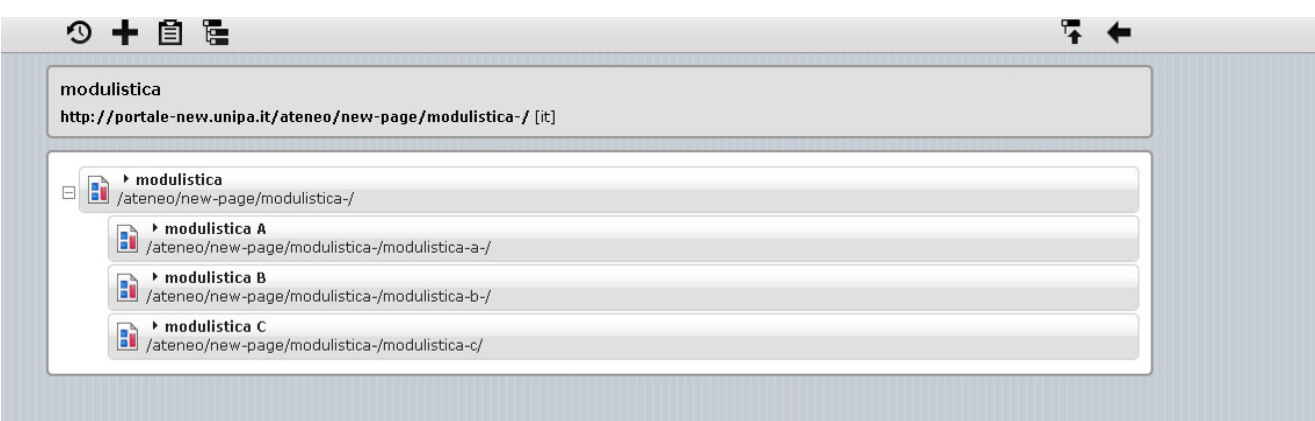

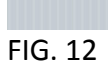

Ecco quale sarà la visualizzazione del sotto-sito creato all'interno della mappa del sito dell'Ufficio xxx (FIG. 13).

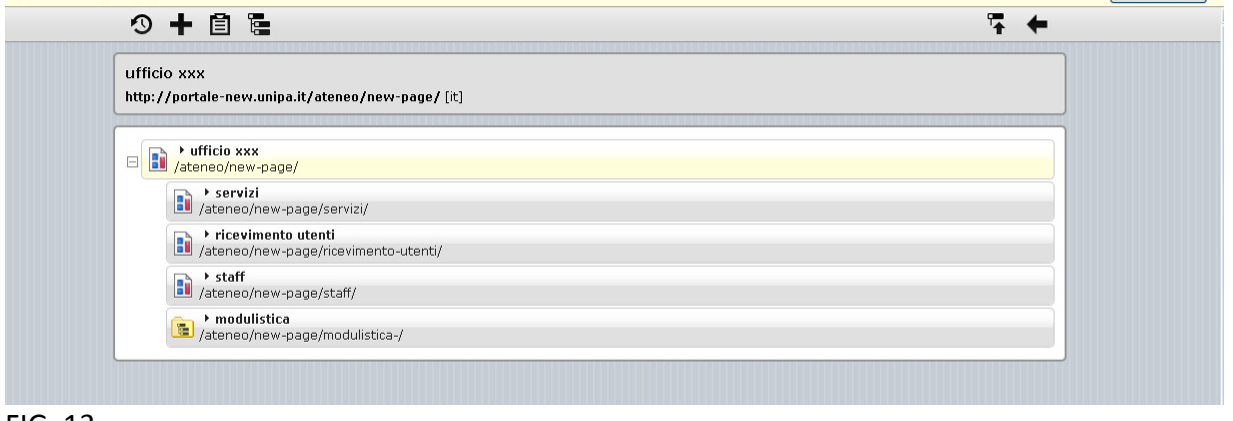

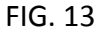

## MODIFICARE LO STILE DEL MENU'

Per modificare lo stile delle sezioni (voci del menù) create, occorre utilizzare la voce "proprietà" del menù contestuale (FIG. 14) e scegliere lo stile preferito, che prevedere scelte di colore (blu o grigio) e di posizione all'interno della pagina (a sinistra o a destra) (FIG. 15).

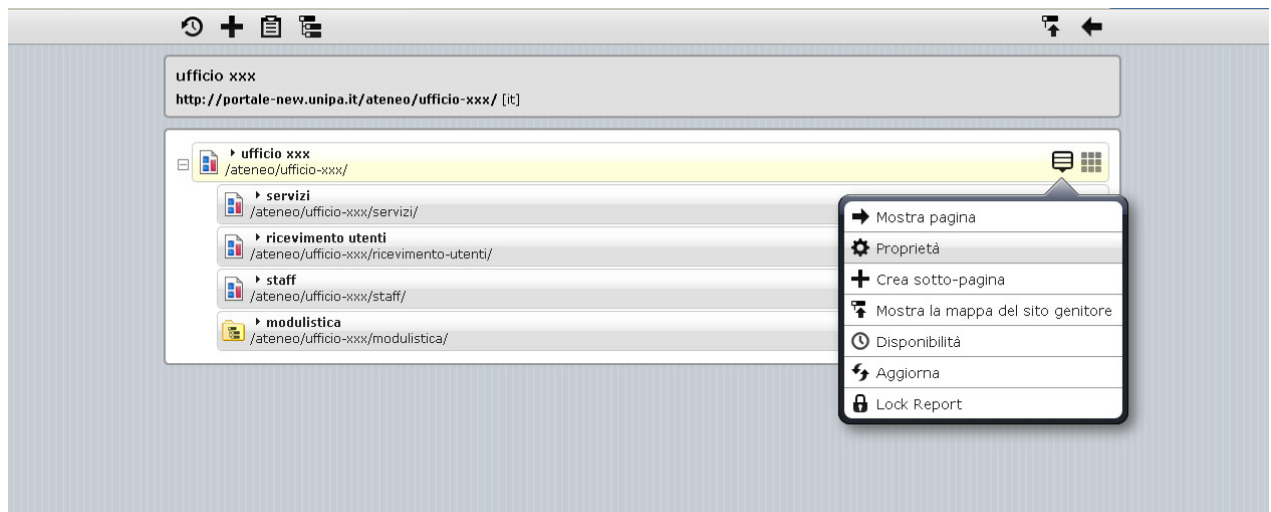

FIG. 14

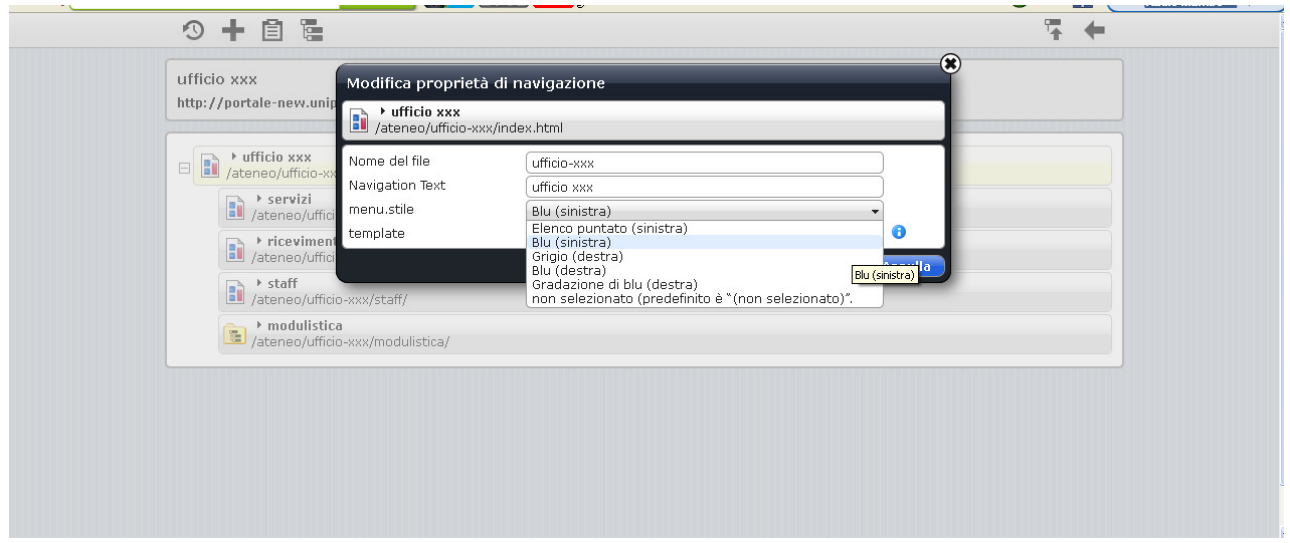

FIG. 15

#### DUE POSSIBILI CONFIGURAZIONI DELLA PAGINA CREATA, A SECONDA DELLO STILE SCELTO

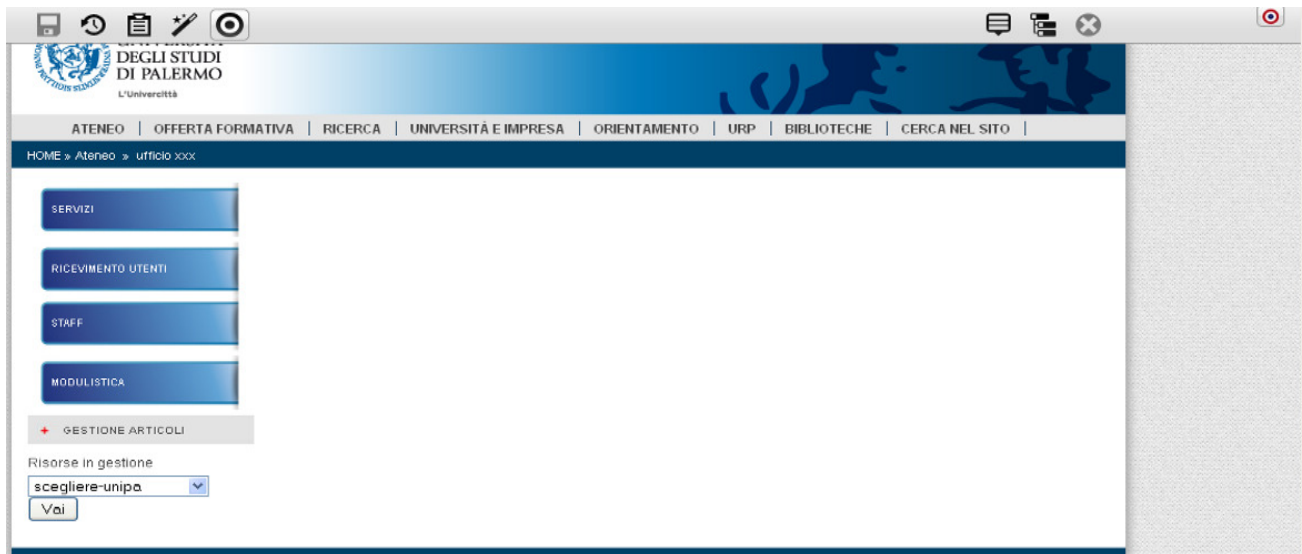

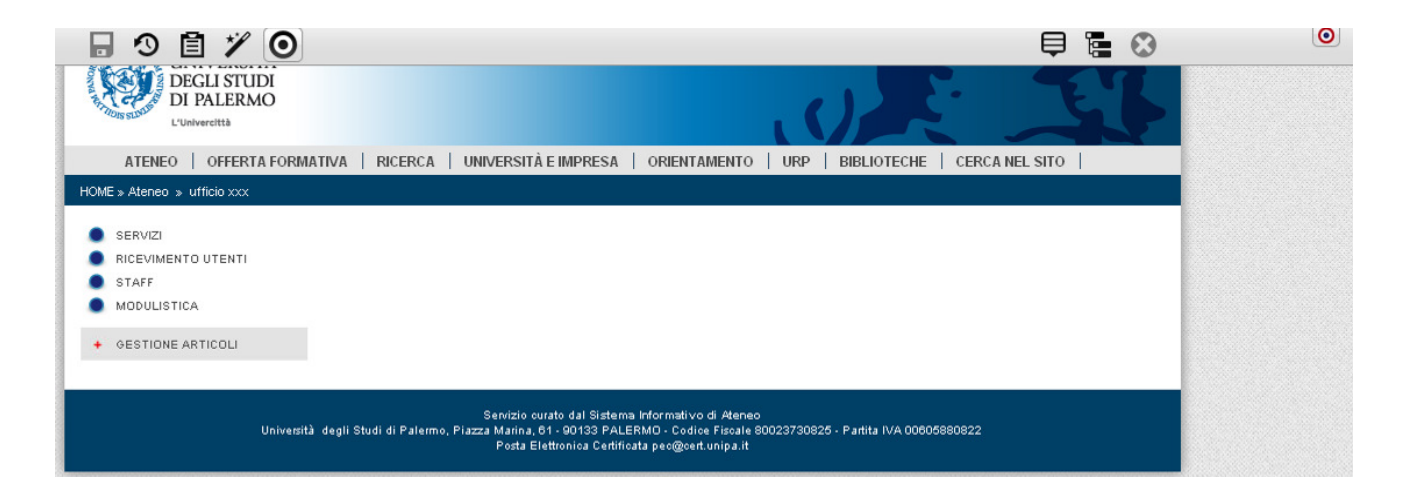

FIG. 16

#### E. PUBBLICARE LE PAGINE CREATE

Per pubblicare le pagine create (ovvero per renderle visibili anche agli altri utenti del sito), occorre cliccare sul simbolo ("Pubblica") e scegliere, selezionandole nella lista che compare, quali delle risorse a cui si è lavorato vanno pubblicate (FIG. 17).<br>■ ◎ 圍 <del>∥</del> ◎

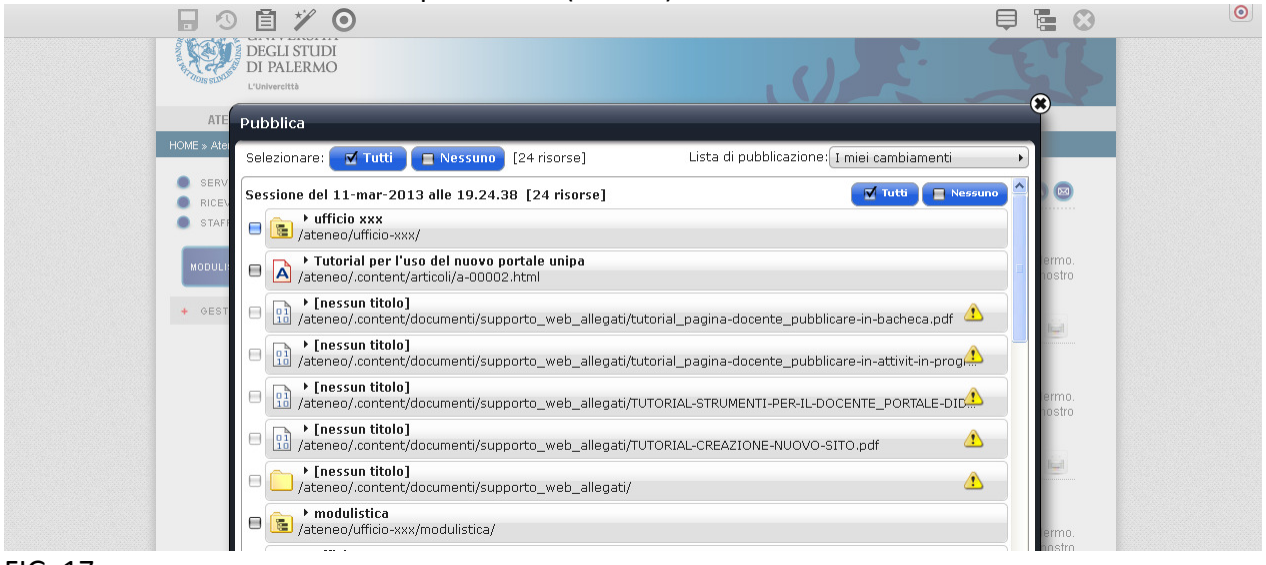

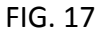

## F. ALTRE INFORMAZIONI UTILI

#### 1. SPOSTARSI A UN LIVELLO SUPERIORE DEL SITO

Quando si lavora all'interno della mappa del sito, per spostarsi a un livello superiore occorre '↑ cliccare sulla freccia rivolta verso l'alto

#### 2. VISUALIZZARE LA PAGINA CHE SI E' CREATA

Per visualizzare la pagina che si è creata sulla mappa del sito, basta cliccare sull'icona della pagina

Bì oppure utilizzare il menù contestuale e scegliere la voce "mostra pagina" (FIG. 18)

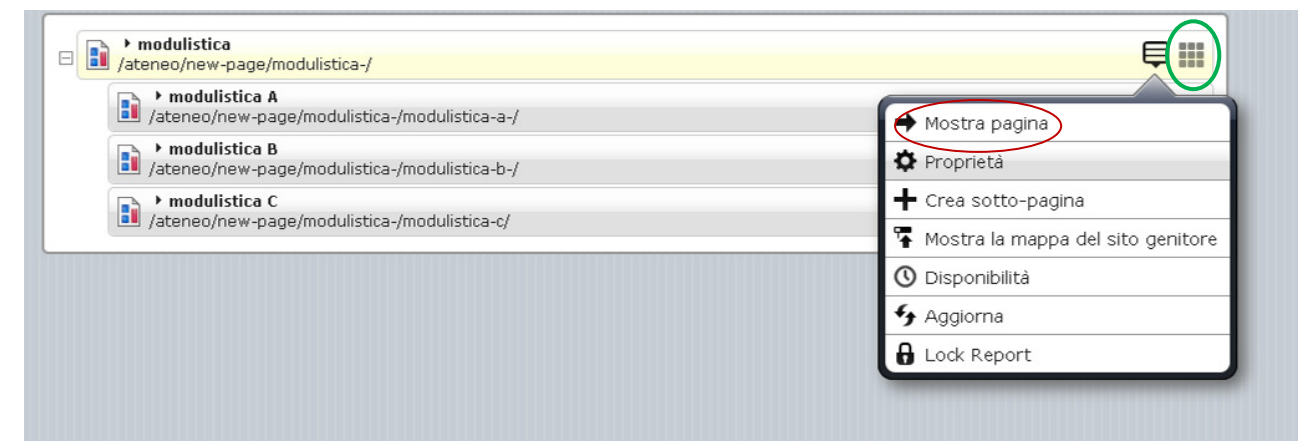

FIG. 18

## 3. CAMBIARE L'ORDINE DELLE PAGINE CREATE

Per cambiare l'ordine delle pagine create è sufficiente cliccare sull'icona e e trascinare l'elemento selezionato nella posizione che si desidera (FIG. 17).

#### 4. RIMUOVERE DALLA NAVIGAZIONE/ELIMINARE UNA PAGINA

Se non si vuole più rendere visibile una delle pagine create, è possibile eliminarle dalla navigazione del sito (ma senza cancellarle) utilizzando il menù contestuale e selezionando la voce "Rimuovi dalla navigazione" (FIG. 19).

Se invece si vuole eliminare del tutto la pagina, sempre sul menù contestuale, occorre scegliere l'opzione "Elimina" (FIG. 19).

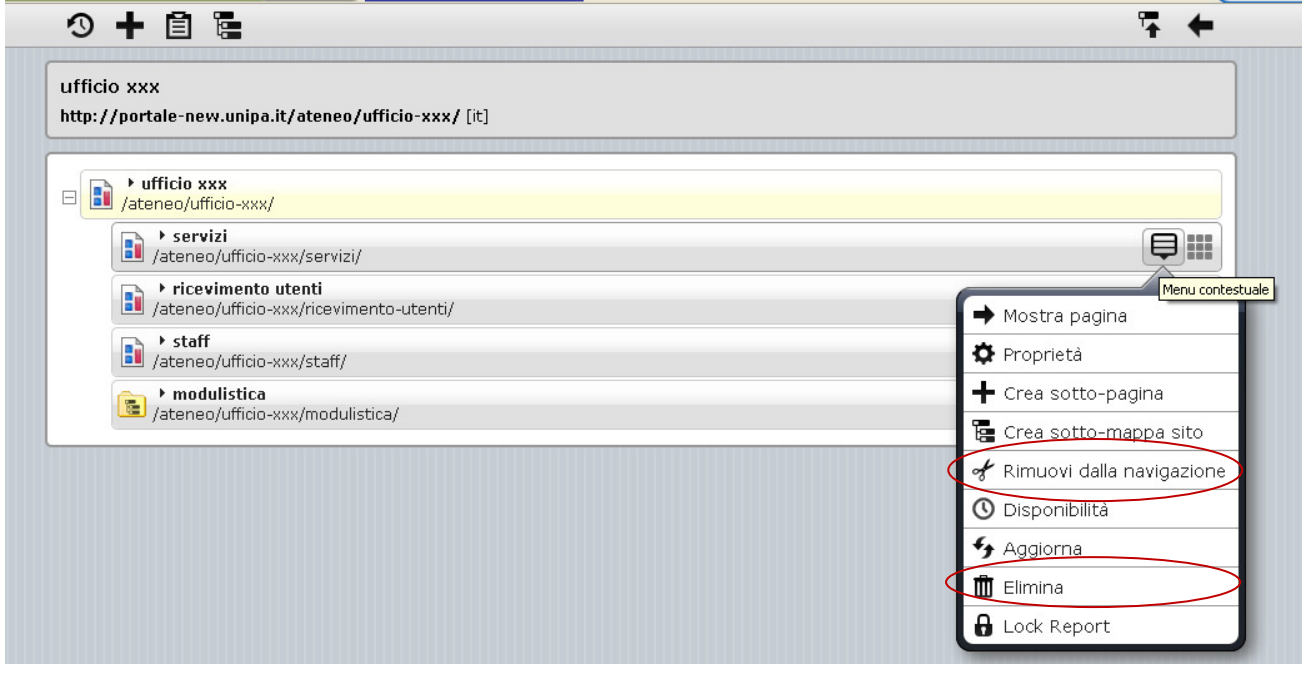

FIG. 19